SkyMap User Guide Version 1.2 C A Marriott March 1993

*Respectfully dedicated to the memory of:*

*Francis R Scobee Michael J Smith Ellison S Onizuka Judith A Resnick Ronald E McNair Gregory Jarvis S Christa McAuliffe*

*the crew of Challenger flight STS 51-L, 28th January 1986 and to all who have lived - and died - for The Dream.*

*"Oh, I have slipped the surly bonds of earth, And danced the skies on laughter-silvered wings; Sunward I've climbed and joined the tumbling mirth Of sun-split clouds -- and done a hundred things You have not dreamed of -- wheeled and soared and swung High in the sunlit silence. Hov'ring there, I've chased the shouting wind along and flung My eager craft through footless halls of air. Up, up the long, delirious, burning blue I've topped the wind-swept heights with easy grace, Where never lark, or even eagle, flew; And, while with silent, lifting mind I've trod The high, untrespassed sanctity of space, Put out my hand, and touched the face of God."*

*"High Flight" John G Magee Jr, 1943*

# **Contents**

- 1. Introduction
- 2. System Requirments
- 3. Data Sources
- 4. Contacting the Author
- 5. Registering SkyMap
- 6. Installing SkyMap
- 7. Configuring SkyMap and Drawing your First Map
- 8. Drawing a Horizon Map
- 9. Using the Horizon Map
- 10. Drawing a Sky Area Map
- 11. Using the Sky Area Map
- 12. Displaying Pictures

# **1. Introduction**

SkyMap is a powerful "Planetarium" program for Microsoft Windows. It will display a map of the sky as seen from any point on Earth for any date between 4000BC and 8000AD. Once drawn, the user can get information about any object displayed on the map simply by pointing at the object with the mouse and clicking the button. Two different types of map can be drawn - a "Horizon" map showing the observer's local horizon, and a "Sky Area" map showing a detailed view of a small area of the sky.

SkyMap can also display photographic images, supplied in the form of GIF or Windows bitmap files. These can either be displayed manually, or associated with objects and displayed automatically. Thousands of these images are freely available on bulletin board systems and commercial information systems such as CompuServe (tm).

Unlike other programs of its type which are on the market, SkyMap specifically *doesn't* claim to be blindingly fast. What it *does* claim to be is one of the most accurate programs of its type. It uses the most rigorous methods that I could find for all its calculations. Examples of this are:

1. The planetary positions computed by SkyMap will generally differ from those published in the "Astronomical Almanac" by less than half a second of arc. (For comparison, the apparent diameter of Neptune, as seen from Earth, is about 2", whilst that of Jupiter varies between about 30" and 45".).

2. Many astronomy programs currently available only compute geocentric planetary and lunar positions, making them effectively useless for such tasks as viewing eclipses and occultations. SkyMap rigorously computes topocentric coordinates - coordinates as seen from the actual location of the observer - thus allowing solar eclipses, for example, to be viewed.

3. All star positions are rigorously reduced from mean to apparent place, with corrections for proper motion, precession, nutation, aberration, and refraction being computed.

All of these features have been designed to allow SkyMap to be used by the serious amateur or professional astronomer as well as by the novice, although the program is (I hope!) sufficiently "user friendly" for the novice to use just to answer questions like "what's that bright object up there?".

The program carries out its calculations in as efficient as manner as possible, but it never compromises precision for the sake of speed. An increase in speed can always be achieved by using a faster computer! Having said all that, the speed is still reasonable; on the author's 33MHz 486-based PC for example, the horizon map, with default settings, is computed and drawn in about 5 seconds.

Although I am releasing SkyMap as Shareware, I quite appreciate that you may not consider it worth paying any money for in its current form. I would obviously *like* to be paid the registration fee - I've put a great deal of work into this software - but I would still appreciate receiving your feedback on the program even if you feel it's *not* currently worth registering. If you do feel this way I'd like to know what, if anything, I could do to make you change your mind in the future!

Whilst developing SkyMap I've received the help and encouragement of a number of people. I'd especially like to thank David Webber for many useful suggestions and help with the mathematical problems I encountered, and Steve Moshier for generously consenting to allow me to use many of his coding ideas for various astronomical calculations. Finally, I'd like to thank Jean Meeus for writing the book "Astronomical Algorithms" (Willman-Bell, 1991), without which this program would never have existed,

# **2. System Requirements**

SkyMap requires Microsoft Windows version 3.1 or above to run. It will *not* work with Windows 3.0 or earlier.

A maths coprocesser is not actually required to run SkyMap, but is *definitely* recommended. SkyMap does a great deal a great deal of trigonometry while creating maps, and use of a coprocessor can speed up this process by a factor of ten or more!

SkyMap will work with any type of display supported by Windows, but the best results will be achieved with VGA or better (SuperVGA, 8514/a, etc). In order to show image files correctly, a display capable of showing 256 or more colours is recommended.

Maps can be printed on any type of printer supported by Windows. The best results will be obtained from a laser printer, but perfectly acceptable results will be obtained from a 9-pin or 24 pin dot-matrix printer, too.

# **3. Data Sources**

The sources of the data used by SkyMap are as follows:

# **Stars**

Smithsonian Astrophysical Observatory (SAO) star catalog, (SAO Staff, 1966), 1990 machine readable version, as supplied on NASA's National Space Science Data Center's "Selected Astronomical Catalogs, Volume 1" CD-ROM.

The SAO star catalog is a catalog of 258,997 stars to epoch J2000.0, and is reasonably complete down to magnitude 9.5 or so. The star database supplied with this version of SkyMap contains all the stars from the SAO catalog down to magnitude 7.0 - a total of 15,931 stars. Larger databases, up to and including the full SAO catalog, will be supplied to registered users of this software on request. (The database derived from the full catalog is roughly 5.2MB in size.)

# **Planets and Sun**

The positions of the Sun, and of the planets Mercury to Neptune are computed using a subset of Bretagnon and Francou's VSOP87 planetary theory, as described in the book "Astronomical Algorithms", by Jean Meeus (Willman-Bell, 1991).

Spot checks against recent editions of the "Astronomical Almanac" indicate that the mean error in the computed positions of the planets is under half a second of arc.

# **Moon**

The position of the moon is computed from the ELP 2000-85 lunar theory (Chapront-Touzé and Chapront, 1988), which in turn is fitted to the DE200/LE200 numerical integration of the Jet Propulsion Laboratory (Standish, 1981).

# **4. Contacting the Author**

I would prefer you to contact me by e-mail if you are able to. I can be reached at any of the following addresses, in decreasing order of preference:

Internet: chris@chrism.demon.co.uk BIX: cmarriott CompuServe: 100113,1140

If you don't have access to e-mail on any of the above systems, or you'd like to become a registered used of this software (see below), my postal address is:

Chris Marriott 9, Severn Road Culcheth Cheshire WA3 5ED United Kingdom

Please feel free to contact me - I'd love to receive any comments you may have on the program, or suggestions as to how it could be improved.

# **5. Registering SkyMap**

I have put a tremendous amount of work into SkyMap. If you use the program on a regular basis, and you find it useful, please show that you appreciate this effort by paying the modest registration fee, as follows:

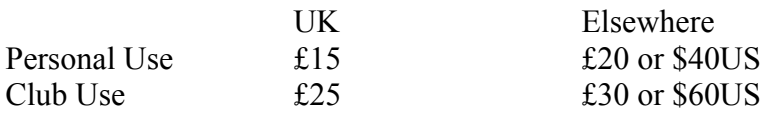

Personal registration allows the program to be used by one person. You may install the software on any number of computers, as long as only one will be in use at any one time.

Club registration allows free use by all members of an astronomy club (or, indeed, any other sort of club!), on *any* number of computers, whilst at club meetings. Any club member who wants to use the program at home is still expected to register the program personally.

The reason I'm asking more from overseas users is simply to cover the additional cost to me of sending you the registration goodies by air-mail.

Now, read this next section *carefully* please - it's a bit complicated!

If you live in the UK, or have a UK postal address, you pay the "UK" fee. Send either cash or a cheque made payable to "Chris Marriott" to the address above.

If you live overseas, you have two choices about how to pay the "Elsewhere" fee:

1. Send me British currency, or a cheque in £ sterling drawn on a British bank, for the £ registration fee.

2. Send me cash, either for the \$US fee, or the equivalent amount in your local currency (provided it's something exchangable - no roubles, etc!). The reason this amount is a bit more than the £ equivalent is because I have to pay a fee to change foreign currency.

I'm sorry, but I'm not able to handle credit cards.

Anyone who registers the program will receive from me:

1. A personalized version of the program with your name in the "About" box, and your geographical location and time zone as the default observation location. When you register the program, don't forget to tell me what these are, and what disk format (3.5" or 5.25") you'd like me to send you.

2. A larger version of the star database with a much fainter limiting magnitude. With the registered version of the program I'll send you the largest star database that will fit, compressed, on a single disk of the format you've requested. If you'd subsequently like an even larger one, tell me either what limiting magnitude you'd like, or how big a file you'd like, and I'll send it to you for a small fee, to cover the cost of the disks plus postage. Remember though, the size of the catalog shoots up *fast* with limiting magnitude! The database containing all 258,997 stars in the SAO catalog is roughly 5.2 megabytes in size.

3. A nice laser-printed version of the manual.

4. The right to upgrade to any later version of SkyMap for a nominal fee.

5. "Preferential" consideration of any suggestions you might have for enhancements to the program!

Please see the section of the manual entitiled "Contacting the Author" for details of where to send the registration fee to.

# **6. Installing SkyMap**

SkyMap is distributed as two ZIP archive files - one containing the program and documentation; the other containing data and support files.

The program archive - SKYMAP12.ZIP - should contain the following files:

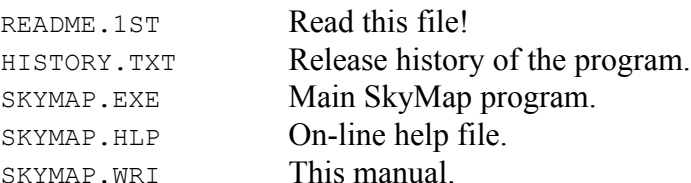

The data archive - SKYMAP1D.ZIP - should contain the following files:

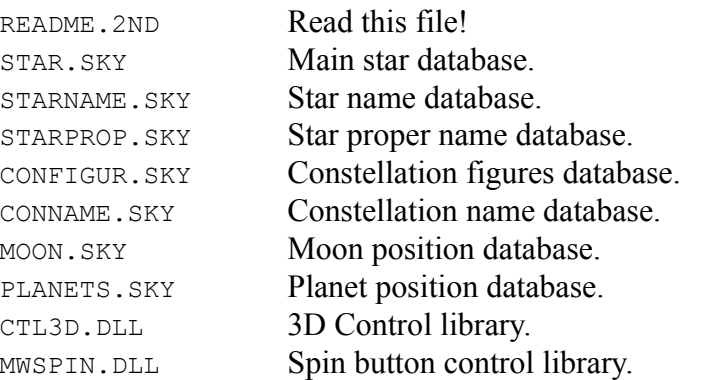

You may also have one or more picture files. Refer to the "Displaying Pictures" section of the manual for information about how to use these.

To install SkyMap, carry out the following steps:

1. Create a directory on your hard disk. For the purposes of this discussion, we'll assume this is directory  $c$ : \SKYMAP.

2. Unpack both the archive files into the directory.

3. Read the "Readme" text files. They may contain important information not in the manual!

4. Select the Program Manager group you'd like to add the SkyMap icon into.

5. From the Program Manager's "File" menu, select "New...". A dialog box will appear. Select "Program Item" (this should be the default, anyway) and press the OK button.

6. The "Program Item Properties" dialog will appear. Fill it in as shown below, then press the OK button.

7. The SkyMap icon (a picture of a telescope) should appear in the Program Manager. SkyMap is now installed.

# **7. Configuring SkyMap and Displaying your First Map**

When SkyMap is run for the first time, you must configure it for the your location. Before SkyMap can correctly draw a map of the sky for you, you have to tell it where you are, and what time zone you are in. To configure the program, carry out the following steps:

1. Run SkyMap by double clicking on its icon in the Program Manager. The empty SkyMap main window should appear, looking something like this:

The grey area at the bottom of the window is the "status bar", used to display information to the user.

2. From the File menu, choose "New...". A dialog box similar to the following will be displayed:

Press ENTER to select the default "Horizon Map" selection. A blank horizon map window will be displayed, and the menu bar will change to the horizon map menu. Note that the message "Press F5 to draw the map" has appeared on the status bar. Ignore this message for the time being!

3. From the "Options" menu, choose "Observer...". The Observer dialog box will be displayed:

Fill in your longitude and latitude, each in degrees, minutes, and seconds. You need not be exact - a position correct to the nearest degree is fine unless extreme accuracy is required.

In the "Local Time" box enter your time zone, expressed in minutes ahead or behind Universal Time (UT), commonly called Greenwich Mean Time (GMT). Eg, if your time zone is Eastern Standard Time, you are 5 hours behind UT, so you would enter "300" (5x60) into the text box, and click the button to change the display to read "behind UT".

If Daylight Saving Time (called "Summer Time" in the UK) is currently in operation, check the appropriate box. If it is not currently in force, leave the box blank.

Note that if you are using a registered version of the program, this dialog should already contain the correct information for you. All you will have to change is the "Daylight saving time" check box.

4. Finally, you should save the information you've entered. From the "File" menu, choose "Save Defaults...". A box will appear asking you if you really want to save the information:

Press the "Yes" button. The information will be saved in a configuration file called SKYMAP.INI and will be used as the default values for all maps subsequently drawn.

5. Press the F5 key. A "Please wait" box will be displayed for a few seconds (depending on the speed of your computer), after which a map of the southern part of the sky as it currently looks from your location will appear in the map window. If you maximize the map window, you should see something like this:

The actual map you will see will have a black background. Colours have been reversed for ease of printing on the above map!

Note the following features of this map:

1. Along the bottom of the map is the horizon, with the compass points displayed along it. By default, the program displays a view of roughly one third of the sky, centred on the southern horizon. The zenith is at the top of the map.

2. Stars are displayed as dots of differing sizes. The brighter the star, the larger the dot. By default, stars down to magnitude 5.0 are displayed, although the star database supplied with the program contains stars down to magnitude 7.0 (fainter for the registered version of the program).

3. By default, constellation names and figures are displayed. These can both be switched off using the items on the "View" menu.

4. Planets are shown as dots, with the standard astronomical symbol alongside. The planets Mercury, Saturn, Uranus and Neptune can be seen on the illustrated map. The Moon (not visible on the above map) is displayed with its correct phase and orientation. The Sun (visible in Aquarius on the illustration) is displayed as a hollow circle.

5. The status bar at the bottom of the window displays information about the map, such as the time and date, and the coordinates of the map centre.

# **8. Drawing a Horizon Map**

A horizon map shows the sky as seen from the observer's location for a particular time and date. It will probably be the starting point for most runs of the SkyMap program. To draw a horizon map, the following steps should be followed:

1. From the "File" menu, choose "New...". A dialog box similar to the following will be displayed, showing the different types of window that can be opened:

Double click on the "Horizon Map" item, press the  $\alpha$  button, or simply press ENTER to create a new horizon map. A blank horizon map window will appear and the menu bar will change to show the horizon map menu options.

2. Use the items on the "Options" menu to set all the options required for the map. These options are described below. Once the options have been set, you can save them to be used as the defaults for all future maps by selecting the "Save Defaults..." option from the "File" menu.

3. Press the F5 key to draw the map. This process will take anything from a few seconds to (in extreme cases!) several minutes, depending on the speed of your computer, and the complexity of the map.

4. When the map appears, you can zoom in or out on it, identify objects on it, or print it. These options are described in the next section of the manual.

The items on the "Options" menu are as follows:

# **Viewpoint....**

The Viewpoint option allows the user to specify which part of the sky appears on the map. When this option is selected, the following dialog is displayed:

The "Azimuth" and "Altitude" fields specify the coordinates of the centre of the map. Azimuth is simply the compass bearing and has the value 0° for North, 90° for East, 180° for South, and 270° for West. Altitude is 0° on the horizon, and 90° directly overhead.

The "Radius" field specifies the vertical size of the map. The altitude range of the map will be from (Centre-Radius) to (Centre+Radius), and the azimuth range will scale accordingly.

Notes:

1. Even if the radius is greater than the centre azimuth (ie, Centre-Radius<0), objects below the

horizon will not be displayed - the horizon line will simply appear higher up the map.

2. To display a circular map of the whole sky, enter a centre altitude of 90°, and a radius of 90°. In this case the azimuth setting simply determines the orientation of the map - the specified azimuth will be appear at the bottom of the map.

# **Time....**

The time and date of observation are initially set from the computer's clock for the instant that the horizon map window is created. The Time option allows the user to display a map for any other time or date. When this option is selected, the following dialog is displayed:

Fill in the dialog fields to the time and date required. Pressing the "Now" button resets the time and date to that currently read from the machine's clock.

Notes:

1. Dates before 1AD should be entered as negative numbers in the normal astronomical manner. Enter the year 1BC as "0", 1000BC as "-999", and so on.

2. Dates must be between 4000BC and 8000AD, this being the range over which the program's calculations are valid.

3. Dates on or after 0h on 15th October 1582 are assumed to be in the Gregorian calendar; dates before then in the Julian calendar.

4. The observation time is assumed to be a local time - ie, the time as shown on an observer's clock. The time zone information specified on the Observation Location dialog (see below) is used to convert the time to UT.

# **Observer....**

The Observer option allows the user to enter information about the location from which the observation is taking place. When this option is selected, the following dialog is displayed:

The "Latitude" and "Longitude" fields specify the location of the observer. Both are entered in degrees, minutes, and seconds although, unless extreme accuracy is required, a position correct to the nearest degree will normally suffice.

The "Conditions" information describes the atmospheric temperature and pressure at the time of observation. This information is used when calculating the effects of refraction. Changing these values only has a very small effect and, unless extreme accuracy is desired, they may safely be left at the default values.

The "Local Time" data specifies the time zone the observer is in. It is used to convert the time of observation (which is always assumed to be local time) into UT or GMT. The time difference is entered in minutes (not hours!) difference between local time and UT.

The "Daylight saving time" box should be checked if DST (called "Summer Time" in the UK, and perhaps other countries too) is currently in operation. If the box is checked, the local time is assumed to be one additional hour ahead of UT.

### **Stars....**

The Stars option controls both which stars are plotted on the map, and the way that plotted stars are displayed. When this option is selected, the following dialog is displayed:

The "Limiting magnitude of map" field determines the magnitude of the faintest star whose position will be calculated. The higher the number, the fainter the stars which will be displayed (and the longer the map will take to compute). The star database supplied with the program contains stars down to magnitude 7.0; the full SAO star catalog has stars down to magnitude 9.5 or so.

The "Limiting magnitude displayed" field determines the magnitude of the faintest star that will actually be displayed on the map. This can be used to temporarily omit the fainter stars on a map. The value in this field must be less than or equal to the value in the previous field.

The lower half of the dialog box controls the way that the size of the star images varies with their magnitude. All stars brighter than the first "Display mag" field will be displayed using the size of star circle shown to its right. All stars fainter than the second "Display mag" field will be displayed using the size of star circle shown to *its* right. All stars with magnitudes between these two limits will be drawn with an image size inversely proportional to the magnitude (ie, the lower the magnitude, the bigger the image).

The "Reduce to apparent position" check box allows the user to control whether or not star positions are rigorously reduced from "mean" to "apparent" place. If the box is checked, the position of all stars is rigorously calculated, with corrections for precession, proper motion, nutation, and aberration being applied. This is very accurate, and is *essential* when maps for the distant past or distant future are being drawn, but it *does* make the map slow to calculate. If the box is left blank, these position reductions are *not* applied to the catalogue position of the stars,

which can have a dramatic effect on the speed with which a map is calculated. Note that the effects of refraction are *always* calculated. As a general "rule of thumb", it is safe to leave this box blank if a map is being drawn for a date between 1950 and 2050; the box should be checked if the date is outside this range.

### **Constellation Font....**

This option allows the user to choose the font used for constellation names. Selecting this option displays a standard font selection dialog.

### **Labels**

Selecting this option displays a submenu of labelling options. If the "Altitude" option is selected, the following dialog is displayed:

The "Label type" radio buttons allow the type of altitude labelling to be selected. The options are:

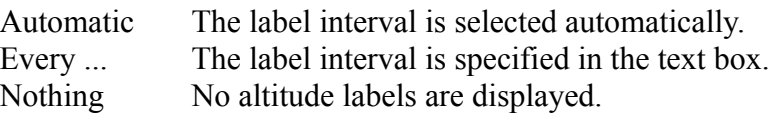

If the "Draw Altitude Lines" box is checked, altitude lines are drawn across the map at the appropriate (manual or automatic) intervals, and the lines are labelled at the left-hand side of the map.

If the box is blank, altitude tick marks are drawn in the centre of the map.

Notes:

1. If the "Nothing" box is selected, neither altitude lines nor labels are drawn, regardless of the state of the "Draw Altitude Lines" check box.

Selecting the "Azimuth" option from the "Labels" submenu displays the following dialog box:

The radio buttons in the "Label with" box control the type of azimuth labelling, and determine which (if any) of the other values in the dialog are used.

If the "Compass Points" button is selected, the horizon is labelled with the names of compass points, and the options in the "Compass Interval" section of the dialog are used.

If the "Azimuth" button is selected, the horizon is labelled with azimuth numbers (in degrees), and the options in the "Azimuth Interval" section of the dialog are used.

If the "Nothing" button is selected, the azimuth axis is not labelled, and the rest of the dialog is ignored.

The "Compass Interval" section of the dialog determines the labelling method used when "Compass Point" labelling is selected. The radio buttons allow the labelling interval to either be determined automatically, or one of three manual intervals selected.

The "Azimuth Interval" section of the dialog determines the labelling method used when "Azimuth" labelling is selected. The options allow the labelling interval to be either determined automatically, or specified manually by the value in the text field.

If the "Draw Azimuth Lines" box is checked, lines are drawn up from the labelled points on the horizon to the top of the map.

# **Colours....**

This option allows the user to select the colours used for every item drawn on the map. When this option is selected, the following dialog is displayed:

To view or edit the colour of any map component, either double click on the name in the listbox, or move the listbox highlight to the name and press the "Edit..." button. Either way, a standard colour selector box will be displayed, letting you choose the colour for the item.

Notes:

1. Pressing the "Cancel" button will restore all the colours to their previous settings, not only the colour just edited.

### **Draw**

Selecting this option will draw the map, using the current option settings. You may press the F5 key as a "shortcut" for this option.

# **9. Using the Horizon Map**

Once the horizon map has been created using the methods described in the previous chapter, it can be manipulated in various way. This chapter describes the available options:

# **Setting the Visibility of Objects**

The first section of the "View" menu contains a list of object names (stars, constellation names, etc), each of which has a tick alongside if that type of object is currently visible. Selecting any of these options will toggle the visibility of that type of object, and the map will be redisplayed.

### **Changing the map scale**

The "Zoom In" and "Zoom Out" items on the "View" menu may be used to change the magnification of the map. The  $F2$  and  $F3$  function keys are shortcuts for these operations. When the map is first drawn, it is scaled so that the map exactly fills a maximized map window. Every time "Zoom In" is selected, the size of the map increases by 50%, and the map is redrawn. Every time "Zoom Out" is selected, the size is correspondingly reduced.

When the map is zoomed, the centre of the current window will remain stationary. You can therefore zoom in a particular feature by first scrolling it to the centre of the window, then repeatedly pressing the F2 key. To aid this process, a shortcut method has been provided to bring a point to the centre:

1. Position the mouse pointer over the point on the map you would like to bring to the centre.

2. Press the *right* mouse button. A pop-up menu will appear at the mouse position, containing a number of items. The exact number of items on the menu will depend on where the mouse is **located** 

3. Select the "Centre" item with the left mouse button. The window will scroll to bring the chosen point to the centre of the map.

Note that the map will not scroll past its edges (the boundaries of the full-screen normal size map). In order to bring a point to the centre of the map it may, therefore, be necessary to zoom in one or more times first.

### **Identifying Objects on the Map**

To display a dialog box showing information about any star or planet on the map, move the mouse pointer over the star or planet, and press the right mouse button. A pop-up menu will appear. Select either "Identify Star" or "About <planet name>" as appropriate.

If, for example, you ask for information about Rigel - the bright star at the bottom right of Orion, the following dialog is displayed:

The exact information displayed will obviously depend on the star, but note the following:

1. The star's SAO catalog number is displayed in the dialog box title. The SAO number is the way that SkyMap identifies the star internally - all other information is derived from this.

2. The top section of the dialog displays the identify of the star. The same star can be identified in a truly bewildering variety of different ways. SkyMap attempts to show a few of the more popular names for the star:

The first line of the dialog always displays the name of the constellation that the star is in. In the case of a star (such as this one) which has either a Bayer letter or Flamsteed number, the star's constellation is actually stored in the database. In cases where this information is not present, the constellation is computed from the star's location, using the official IAU constellation boundaries.

The next line, if present, displays the "proper name" of the star - Rigel, in this case. Note that many star names are derived from Arabic and, as such, have a number of alternate English spellings. In the case of such stars, the name that SkyMap displays may well be slightly different from the name your reference sources show. All that means is that I used a different reference book!

Next are shown the star's Bayer letter ( $\beta$  Orionis) and Flamsteed number (19 Orionis), if present.

Finally in the initial section of the dialog, the star's visual magnitude is shown.

3. The lower section of the dialog shows the position of the star in several different coordinate systems.

First, the star's apparent geocentric right ascension and declination are displayed. These coordinates are referred to the true equinox and ecliptic of date. SkyMap applies the following corrections to the catalog position of a star:

Proper Motion Annual Aberration Precession

## Nutation

The star's position is also corrected for refraction before being displayed on the map, but the apparent position displayed in the dialog box does not include this correction.

Next, the star's catalog position is displayed - the right ascension (RA) and declination for the mean equinox and ecliptic of epoch J2000.0. This information is taken straight from the SAO star catalog and contains no position corrections.

Finally, the current altitude and azimuth as seen from the observer's location are displayed. The altitude displayed here includes the effects of refraction.

If information about a planet is requested, a more complex dialog with multiple screens of information is displayed. For example, requesting information about Mars initially displays the following dialog:

The buttons on the right side of the dialog are used to select the different screens - the "Earth" (geocentric) data screen is displayed initially. The names "Local", "Earth", and "Sun" refer to the position of the *viewer*, eg, the "Sun" button displays heliocentric information.

The "Local" displays information about the planet as seen from the observer's location at the current time (for which the map is displayed). The following information is displayed:

1. The altitude and azimuth of the planet as seen from the observer's location at the current time. This is derived from the apparent geocentric position, with additional corrections being applied for diurnal parallax (the difference between the position of the planet as seen from the centre of the Earth and the position as seen from the observer's actual position) and refraction.

The "Earth" screen (initially displayed) displays information about the planet as seen from the centre of the earth - ie, geocentric information. The following information is displayed:

1. The apparent geocentric right ascension and declination, referred to the true equinox and ecliptic of date. This position is corrected for the effects of:

Light Time Light Deflection (due to the Sun's gravity) Annual Aberration Nutation

The position of the planet as displayed on the map has additional corrections for diurnal parallax and refraction, but these corrections are not reflected in the position displayed here.

2. The constellation the planet is in.

3. The true (geometric) distance of the planet in both astronomical units (exactly) and millions of km (approximately). In the case of the Moon, the exact distance is displayed in km.

The "Sun" screen displays information about the planet as seen from the centre of the Sun - ie, heliocentric data. The following information is displayed:

1. The apparent ecliptic longitude and latitude of the planet, referred to the true ecliptic of date.

2. The geometric radius vector of the planet (ie, the distance between the planet and the Sun) in both astronomical units (exactly) and millions of km (approximately).

The "Physical" screen displays physical information about the planet. The following information is displayed:

1. The visual magnitude.

2. The phase, as a fraction between 0 and 1. A phase of 0 indicates that the object is "new"; a phase of 1 is "full". The phase is equal to the fraction of the planet's disk that is illuminated, as seen from from the Earth.

3. The apparent diameter, in seconds of arc. For some planets, separate equatorial and polar diameters are shown.

4. The phase angle, in degrees. This is the angle between the Earth and Sun, as seen from the centre of the planet, and determines the phase of the planet as seen from the Earth.

5. The elongation, in degrees. This is the angle between the planet and the Sun, as seen from the centre of the Earth.

6. The light time in hours, minutes, and seconds. This is the time taken for light to travel from the planet to the observer, and is an indication of the "age" of the view we see of the planet. Eg, if the light travel time for Mars is shown as 5 minutes, this means that we are seeing Mars as it actually was 5 minutes ago.

# **Zooming to an Area Map**

If you wish to display a detailed "Area Map" of a particular region of the sky, position the mouse pointer over the point on the horizon map that you wish to be the centre of the area map. Press the right mouse button and select "Area Map..." from the pop-up menu. The following dialog box will appear:

Enter the radius of the map you would like, in degrees, then press ENTER. A blank area map window will appear. The next chapter of the manual describes how to draw and use the area map.

# **Printing the Map**

To print the map, choose the "Print" option from the "File" menu. This will display a standard "Print" dialog, allowing you to select the print options (printer, resolution, etc) in the usual way.

Notes:

1. By default, the map is printed in landscape orientation. If you wish to change this, use the "Print Setup" option.

2. Currently, the map is always printed at the normal 100% zoom factor, no matter what the level of "zoom" on the screen currently is. This issue will be addressed in a future release of SkyMap.

3. The map is printed in black and white, using black symbols on a white background. Options for printing maps in colour will be added in a future release of SkyMap.

# **10. Drawing a Sky Area Map**

A Sky Area map shows a detailed view of a (normally) small area of the sky, centred on a particular point of right ascension and declination. It is a circular map, displaying all objects within a specified radius of the centre. There are two ways to draw a Sky Area map:

1. Draw a horizon map, then click the right mouse button over the location you want to be the centre of the area map. Select "Area Map..." from the pop-up menu which appears.

2. From the "File" menu, select "New...". The following dialog box will appear:

Double click on the "Sky Area Map" line in the list box, or move the list box selection to that line and press ENTER.

Whichever of these two methods is used, a dialog box similar to the following will be displayed:

The "Vertical Radius" field specifies the radius of the map, in degrees. This must be between 1° and 90°. The "Right Ascension" and "Declination" fields specify the coordinates of the map centre. If you are drawing the Area map from a Horizon map, these will already contain the correct values.

When the dialog is correctly filled in, press  $\alpha$  to create a new map, or  $\alpha$  cancel to abort the operation. If you press OK, a blank Sky Area map window will be displayed, and the menu will change to the Sky Area menu.

Use the items on the "Options" menu to set all the options required for the map. These options are described below. Once the options have been set, you can save them to be used as the defaults for all future Sky Area maps by selecting the "Save Defaults..." option from the "File" menu.

Finally, press the F5 key to draw the map. This process will take anything from a few seconds to (in extreme cases!) several minutes, depending on the speed of your computer, and the complexity of the map.

The items on the "Options" menu are as follows:

### **Viewpoint...**

This option displays the dialog box shown above, allowing the region of the sky displayed on the

map to be altered.

#### **Time...**

This option is used to set the time and date of the observation, exactly as for the Horizon map. Note that although the map is at a fixed position on the RA/Dec coordinate grid, altering the time and date will determine which planets are visible in the field of view, and is also used to compute the effects of precession and proper motion on star positions, for example.

### **Observer...**

This option displays a dialog box allowing the location of the observer to be set, exactly as for the Horizon map. In the case of the Sky Area map, the most important thing this information is used for is in determining the apparent position of nearby objects such as the Moon, against the background of stars.

### **Stars...**

This option displays a dialog box allowing the limiting magnitude and image size of stars to be specified, once more exactly as for the Horizon map. Note that in the case of a Sky Area map drawn for a small region of the sky with a faint (high) limiting magnitude, switching off the "Reduce to apparent place" check box can have a *huge* impact on the time taken to compute star positions. Once again, it is normally safe to neglect the effects of position corrections for maps drawn for dates between about 1950 and 2050, but not for maps outside this range.

#### **Stars Labels...**

Selecting this option displays the following dialog box, allowing the way that stars are labelled on the Sky Area map to be controlled:

The same star can, and often does, have more than one name. The upper section of the dialog determines which, if any, of these names will be displayed, and is in decreasing order of precidence from top to bottom. If, for example, both the "Proper Names" and "Bayer Letters" boxes are checked, a star will be labelled with its proper name if it has one, and its Bayer letter if it doesn't have a proper name but does have a Bayer letter.

The lower section of the dialog determines which stars will be labelled. If "All Stars" is selected, all stars on the map which have the requisite name information will be labelled. If "Down to magnitude" is selected, all stars brighter than the specified magnitude will be labelled. If "None" is selected, the upper section of the dialog is ignored, and no star labels will be displayed.

### **Constellation Names...**

This option displays a standard font selector allowing the user to select the font used to write constellation names on the map.

# **Colours...**

This option displays a dialog box allowing the user to select the colour of the various components of the Area map. It is used in exactly the same way as the corresponding dialog for the Horizon map.

# **11. Using the Sky Area Map**

Once the Sky Area map has been drawn, it can be manipulated in various ways. Most of the options are the same as for the Horizon map, so they are just summarized here for ease of reference.

### **Setting the Visibility of Objects**

The top section of the "View" menu consists of a list of "toggles" controlling the visibility of various items on the Area map. If an item has a tick mark alongside it, it is currently visible on the map. If it does not have a tick mark, it is not visible. The items are:

**Stars** Planets Constellation figures Constellation Names Right ascension/Declination Grid

#### **Changing the map scale**

The "Zoom In" and "Zoom Out" items on the "View" menu may be used to change the magnification of the map. The  $F2$  and  $F3$  function keys are shortcuts for these operations. These options operate exactly as they do for the Horizon map.

#### **Identifying Objects on the Map**

To display a dialog box showing information about any star or planet on the map, move the mouse pointer over the star or planet, and press the right mouse button. A pop-up menu will appear. Select either "Identify Star" or "About <planet name>" as appropriate. The information displayed is the same as for the Horizon map.

#### **Zooming to an Area Map**

To display a new Area map centred on a particular point on the current map, position the mouse pointer over the equired point and press the right mouse button. Select "Area Map..." from the pop-up menu.

# **Printing the Map**

To print the map, choose the "Print" option from the "File" menu. This will display a standard "Print" dialog, allowing you to select the print options (printer, resolution, etc) in the usual way.

# **12. Displaying Pictures**

One of the most exciting features of SkyMap is its ability to display photographic images of astronomical objects. You can build up your own collection of pictures which can really bring the sky to "life", and which are a superb way to show astronomical objects to a novice on a cloudy night!

In order to display pictures, you should have a "SuperVGA" display capable of displaying 256 or more colours. You *can* display pictures on a standard 16-colour VGA display, but the results will probably be pretty horrible!

### **Picture Formats**

Skymap can currently display the following picture formats:

1. GIF files. GIF is probably the most popular of all image formats currently in use. The format was specifically devised to enable pictures to be easily transferred between different types of computer, and there are literally tens of thousands on pictures in GIF format available. SkyMap will display files in either GIF87a or GIF89a format, and can handle both interlaced and noninterlaced images. The only restriction is that only the first image in a file can currently be displayed. GIF files for the PC normally have an extension of ".GIF".

2. Windows "Bitmap" files. These are "device independent bitmap" files created for use with Microsoft Windows. They normally have an extension of ". BMP" (for uncompressed images) or ".RLE" (for compressed images). An increasing number of these files can be found on bulletin board systems, normally made available for use as Windows "wallpaper".

### **Displaying Pictures Manually**

From the "File" menu, choose the "Open Image..." item. A standard file selector will be displayed, letting you select a file from any available drive or directory. Pressing the  $\alpha$ K button will display the picture in a window.

### **Displaying Pictures Automatically**

SkyMap has the ability to load and display pictures of certain objects automatically. At the moment, this capability is limited to the planets, Moon, and Sun, but will be extended in future versions of the program. In order to use this feature of the program, carrry out the following steps:

1. Find a nice picture of a planet in any supported image format. You can use the "manual" method described above to look through pictures until you find one you would like to have as a "standard" picture for a particular object.

2. Copy the file to the directory containing the SkyMap program, and rename the file to "PLANET.EXT", where "PLANET" is the name of the planet, and ".EXT" is the "standard" extension for the image format - ".GIF" for GIF files and ".BMP" for bitmap files. For example, a GIF file you would like to use as your standard picture of Saturn should be renamed to "SATURN.GIF", and copied to the SkyMap directory.

3. Now, if you draw a map and click the right mouse button over a planet, you should find that a "Picture of <Planet>" item appears on the resulting pop-up menu. Selecting this item will display the picture in a new window.

Notes:

1. When you click on a planet, SkyMap will first of all look for a file with a ".GIF" extension, and then for a file with a ". BMP" extension. If files with both extensions are present, the GIF file will be displayed.